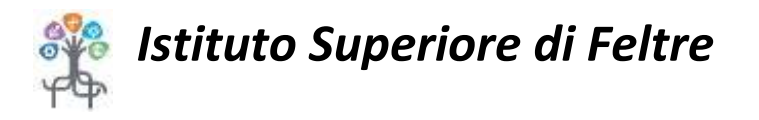

## **ISTRUZIONI PER L'USO DELLA G-SUITE**

- **1. Digita l'indirizzo indicato, oppure ricerca su Google "Account – GMAIL" e clicca su quanto ti viene proposto Se hai già un indirizzo nella pagina che ti si apre clicca su "Aggiungi account".**
- **2. Digita la tua mail, che è composta dal tuo nome . il tuo cognome @ istitutosuperiorefeltre.it , esempio: [nome.cognome@istitutosuperiorefeltre.it](mailto:nome.cognome@istitutosuperiorefeltre.it) .**
- **3. Clicca su "Avanti".**

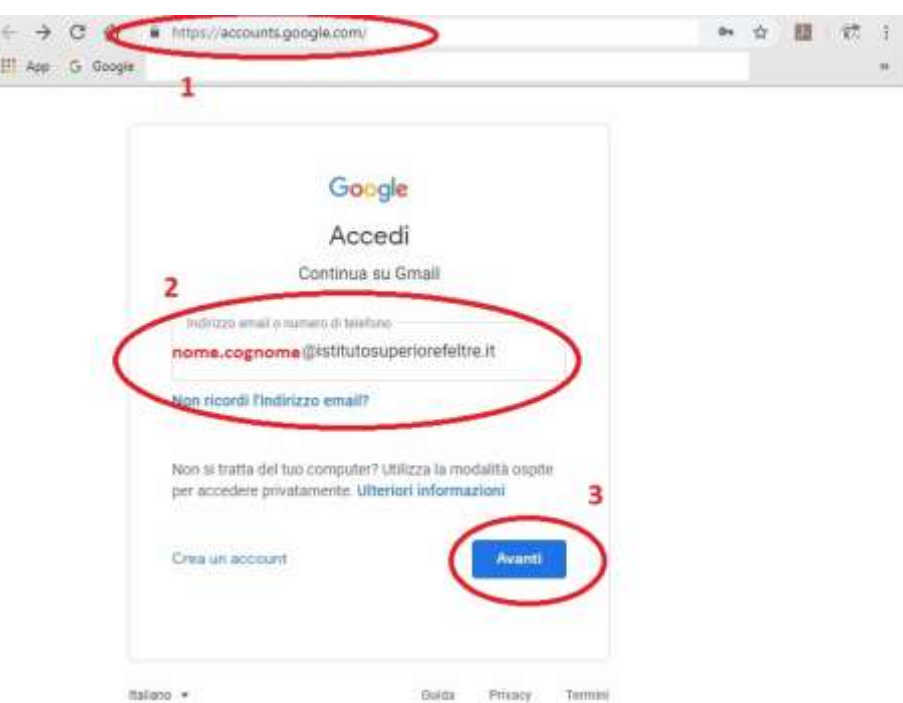

- **4. Clicca sul bottone indicato per mettere visibile (a te che scrivi) la password.**
- **5. Inserisci la password di accesso; la prima password è quella comunicata agli studenti dal Coordinatore di Classe.**
- **6. Clicca su "Avanti".**

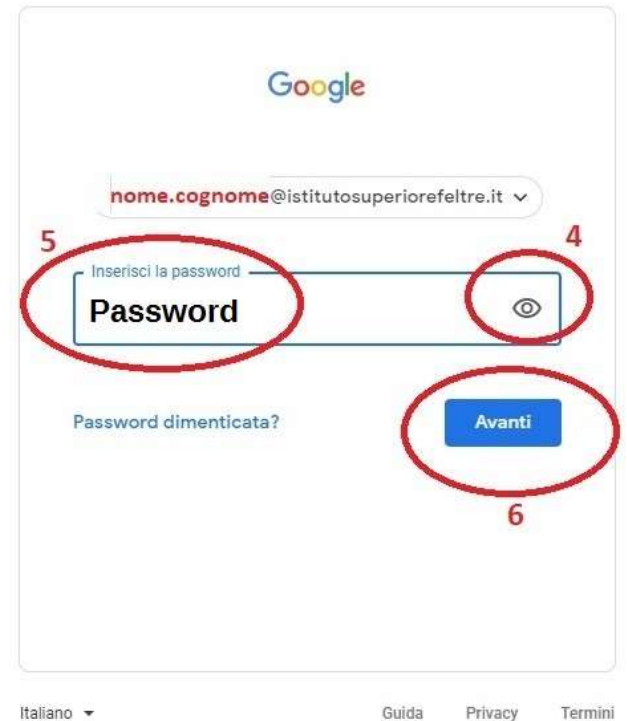

- **7. Clicca sul bottone indicato per mettere visibile (a te che scrivi) la password.**
- **8. Inserisci la tua nuova password di accesso che ti scegli; dovrà essere diversa dalla precedente e di almeno 8 caratteri (ricordati di salvartela da qualche parte!!)**
- **9. Ripeti qui la tua nuova password**
- **10. Clicca su "Avanti".**

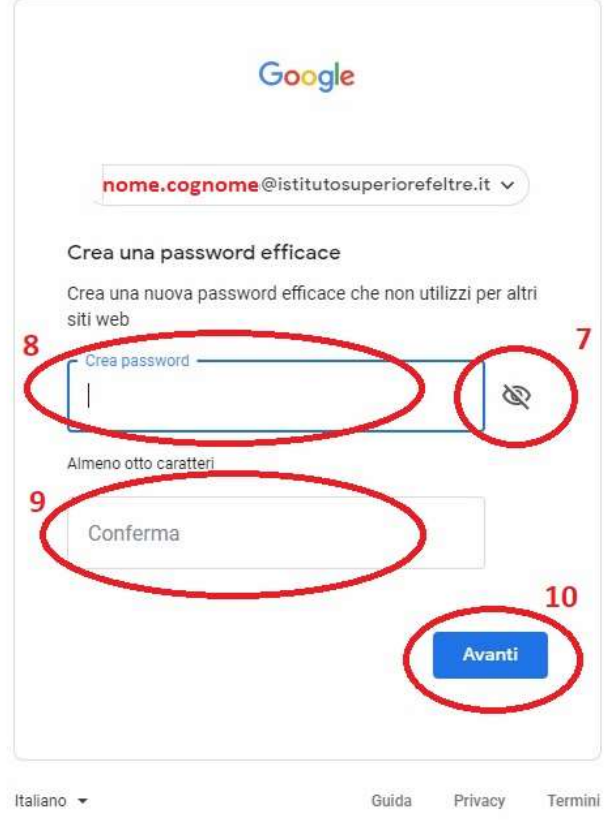

- **11. Completa l'accesso, con un ok a quanto ti viene proposto o personalizzando il tuo account.**
- **12. Per vedere la Posta in arrivo devi cliccare ove indicato.**
- **13. Per scrivere un messaggio di Posta devi cliccare ove indicato.**
- **14. Qui trovi le APP che la G-SUITE ti permette di utilizzare, fra queste ad esempio anche DRIVE (per le cartelle condivise) e altre utili possibilità, come CLASSROOM o MEET.**
- **15. Qui trovi il pulsante delle "Impostazioni" se vuoi personalizzare in altro momento il tuo account**

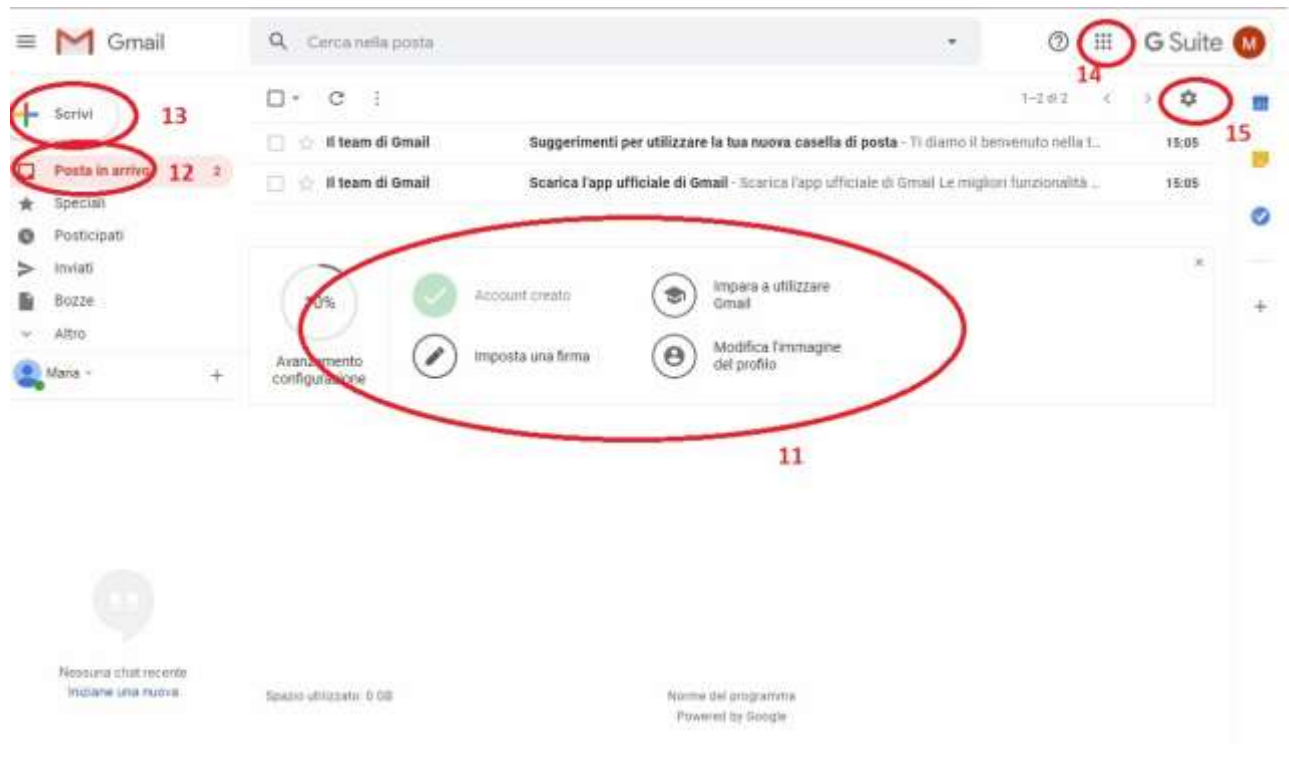

- **16. Quando hai cliccato sul pulsante del punto 14, ti appare questa schermata; Drive lo vedi con quel simbolo (lo stesso che ha anche la APP installabile sul cellulare).**
- **17. Per poter seguire le lezioni a distanza (FAD in diretta) puoi usare la app MEET, inserendo il codice della riunione che il docente vi dà, oppure cliccando sulla mail di invito alla "riunione" e accettando di parteciparvi.**

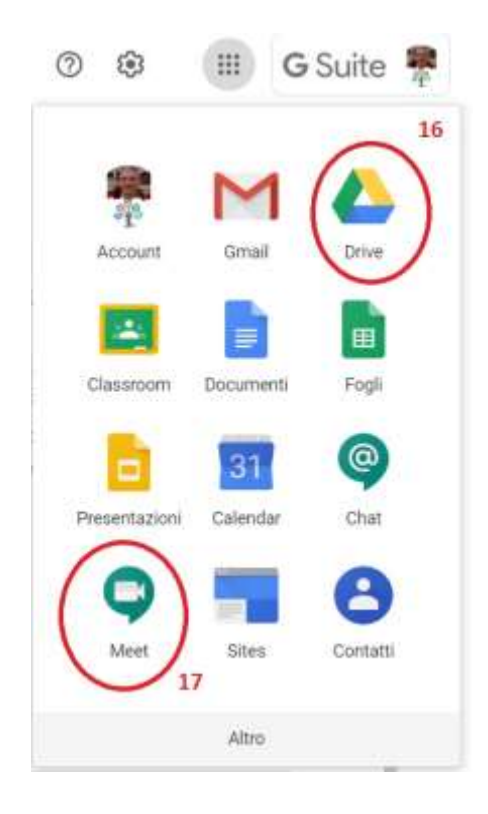

- **18. In questa posizione, cliccando, avrete visibili i vostri file di DRIVE (che non sono accessibili o condivisibili con altri).**
- **19. In questa posizione, cliccando, avrete visibili i file (o cartelle) di DRIVE da condividere con altri.**
- **20. In questa posizione, cliccando, avrete visibili i file (o cartelle) di DRIVE che altri hanno condiviso con voi.**

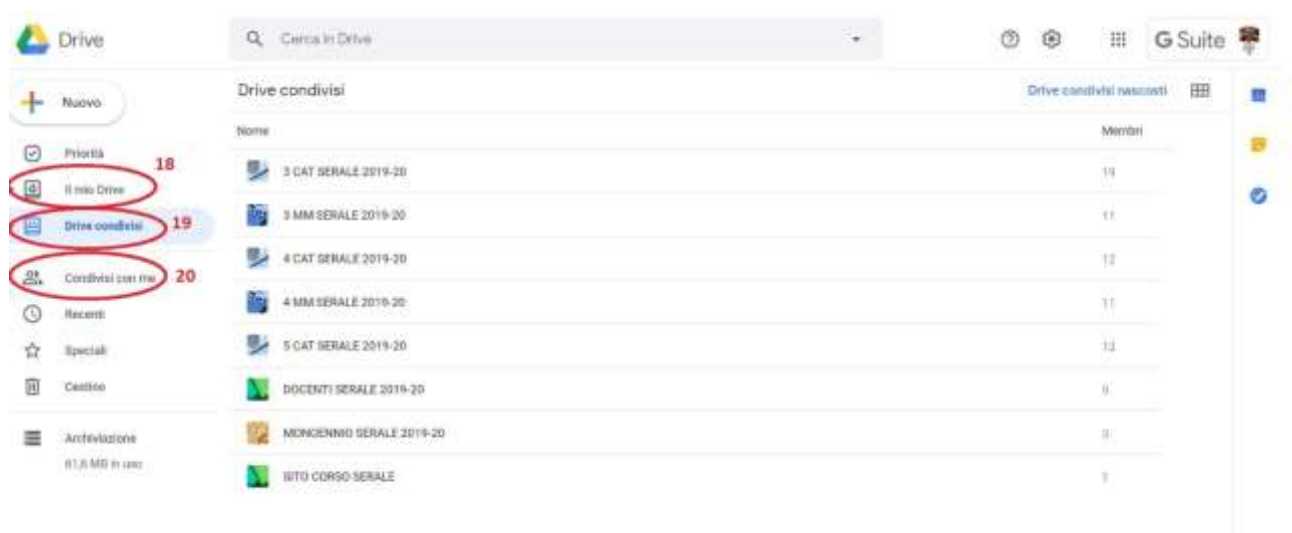